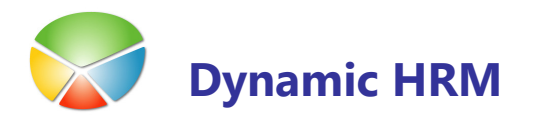

## Hierarhične strukture – delovna mesta in dimenzije

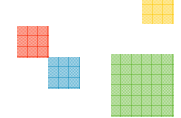

V meniju kadrovske evidence kliknite na Nastavitev > Nastavitev > jeziček Delovno mesto.

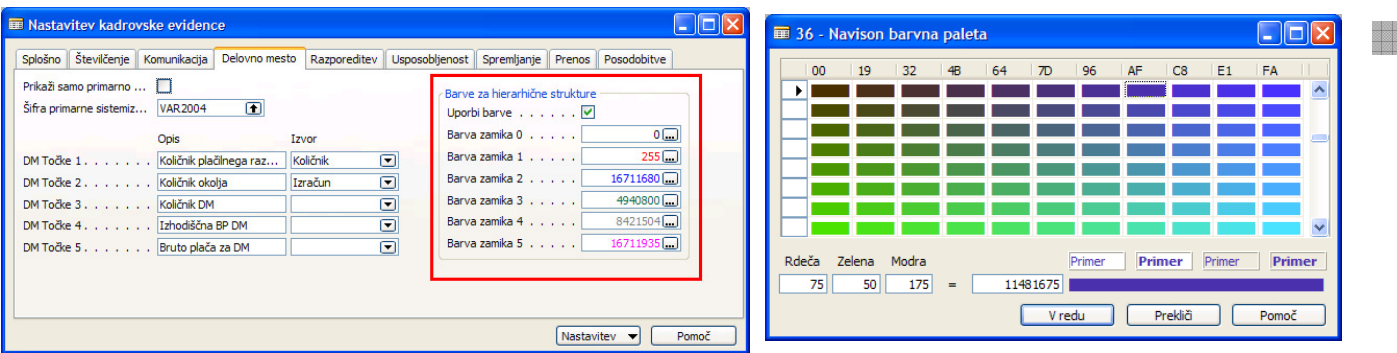

S klikom na polje Uporabi barve omogočimo barvne strukture za delovna mesta in dimenzije. Če kljukice ni v tem polju nadaljnje nastavitve ne bodo upoštevane.

V polja Barva zamika vnesite šifro barve (RGB) – številka se obarva v izbrani barvi ali kliknite na tri pikice [...] in iz barvne palete izberite želeno barvo.

Rezultat nastavitev je viden v oknih Pregled delovnih mest in Pregled po dimenzijah:

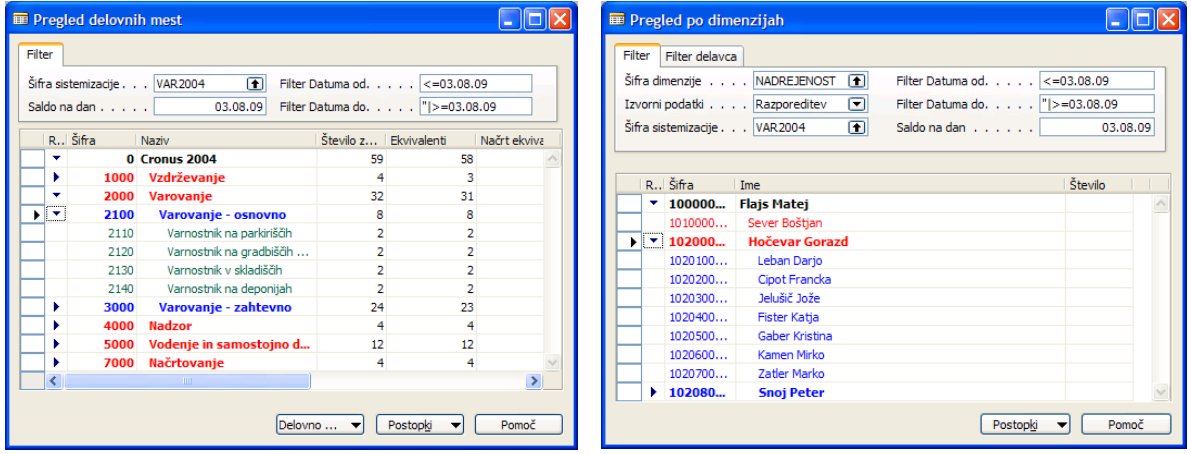

#### Seznam delavcev

V meniju kadrovske evidence kliknite na Nastavitev > Nastavitev > jeziček Splošno. S klikom na polje Omogoči barve omogočimo barvno označevanje delavcev v oknu Seznam delavcev. Če kljukice ni v tem polju nadaljnje nastavitve ne bodo upoštevane.

Polja, ki se obarvajo v nastavljenih barvah:

- Šifra
- -Ime za iskanje
- -Priimek
- -Ime

Druga polja se obarvajo samo, če je to polje pogoj za nastavitev barve. Npr. če je napaka v strukturi Davčne številke se le ta obarva rdeče; če je nastavljeno, da je delovno razmerje za določen čas modre barve se bosta poleg prej naštetih polj obarvali tudi polji Delovno razmerje in Opis delovnega razmerja.

#### **Prednastavljene barve**

Delavci, ki so označeni kot neaktivni so sive barve.

Delavci, katerim poteče razporeditev (Potek razporeditve) znotraj enega meseca so obarvani rdeče.

Delavci, ki imajo napako v strukturi EMŠO, Davčne številke ali Transakcijskega računa so obarvani redeče.

#### **Nastavitev preko šifrantov**

Nastavitve veljajo za naslednje šifrante:

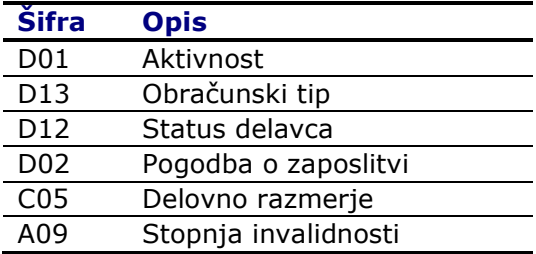

Primer nastavitve za šifrant DO1 Aktivnost:

V meniju kadrovske evidence kliknite na Šifranti. Poiščite šifrant D01 Aktivnost in ga odprite s klikom na gumb Odpri.

V kolikor v oknu šifranta ni vidno polje **Barva** kliknite na gumb Izbira polj (ali gumb Šifrant  $\rightarrow$ Izbira polj). V oknu Nastavitev šifranta, jeziček Polja šifranta 2 označite polje Barva in zaprite to okno.

<u>en d</u>

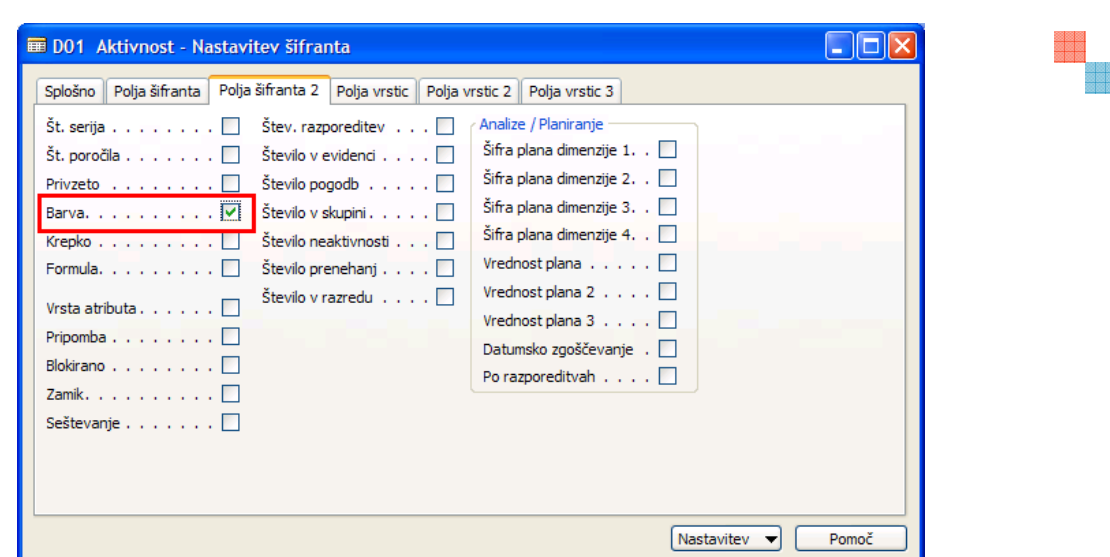

V oknu šifranta najprej kliknite na gumb Urejanje za omogočanje vnosa sprememb.

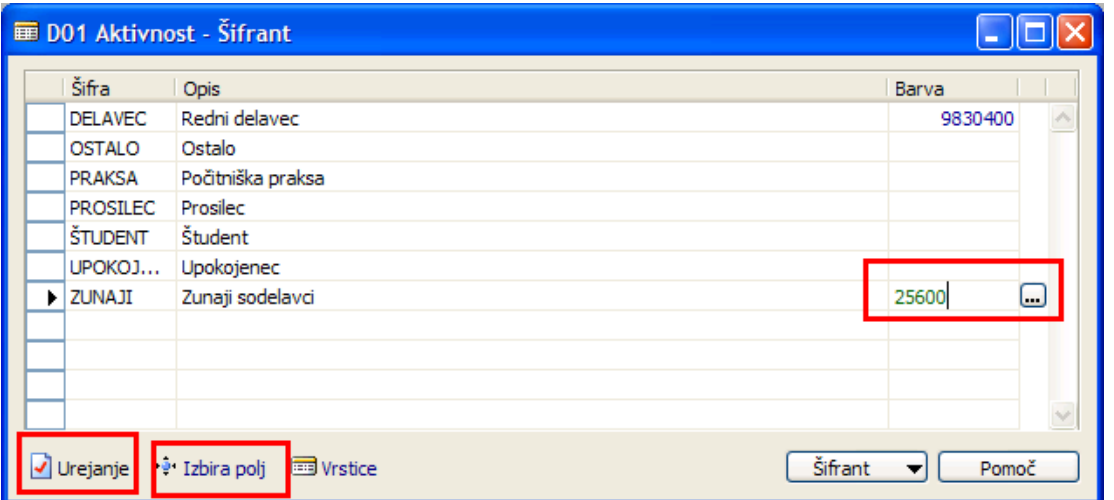

V polja Barva vnesite šifro barve (RGB) – številka se obarva v izbrani barvi ali kliknite na tri pikice [...] in iz barvne palete izberite želeno barvo.

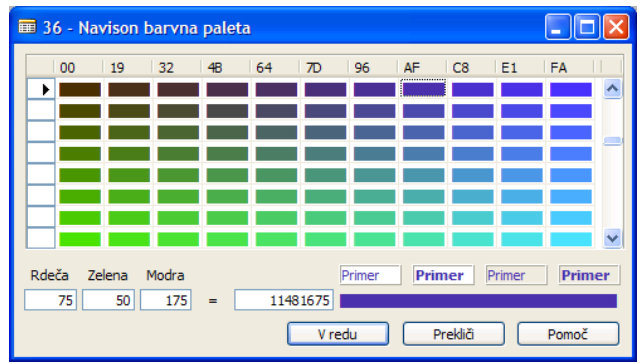

V oknu Seznam delavcev preverite pravilnost nastavitev barv.

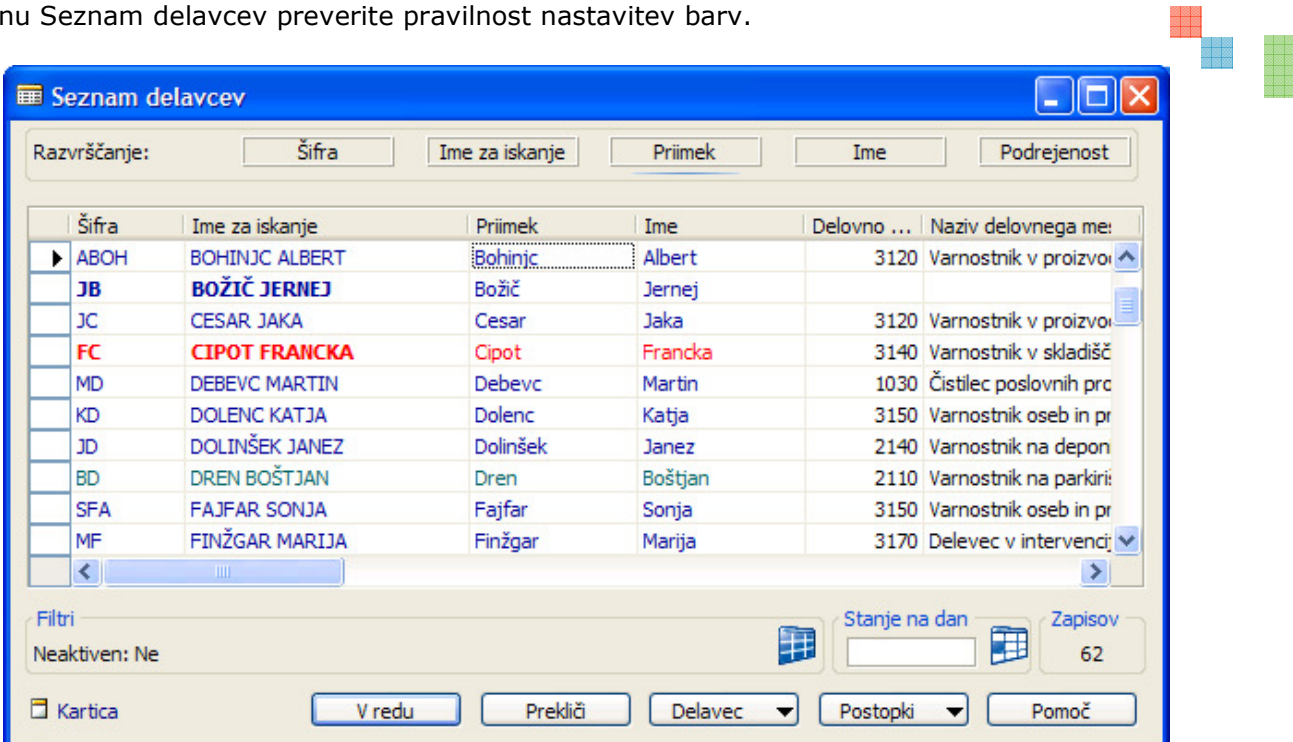

#### **Prioritete**

V primeru dveh ali več izpolnjenih pogojev za različno obarvanje delavcev se bo delavec obarval glede na prioriteto (pomembnost) podatka – npr. če ima delavec napako v strukturi Davčne številke se bo obarval rdeče čeprav je nastavljeno, da bi kot redni delavec moral biti obarvan modro. Prioritete si sledijo od najpomembnejše navzdol:

- -Napaka Transakcijskega računa
- -Napaka Davčne številke
- -Napaka EMŠO
- -Potek razporeditev znotraj enega meseca
- -Neaktivni delavci
- -D01 Aktivnost
- -D13 Obračunski tip
- -D12 Status delavca
- -D02 Pogodba o zaposlitvi
- -C05 Delovno razmerje
- -A09 Stopnja invalidnosti